# IBM SPSS Statistics for Windows 缩减版安装说明(网络许可证)

以下说明介绍如何使用网络许可证 安装 IBM® SPSS® Statistics 版本 21。

在安装过程中,将提示您以下信息。如果您没有以下信息,请联系您的站点管理员。

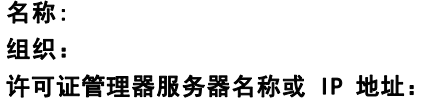

# 安装 IBM SPSS Statistics

您的管理员可能已经向您提供了安装光盘或指出了网络安装位置。如果您不知道应如何 安装 IBM® SPSS® Statistics, 请与您的管理员核实。

注意: 要安装 SPSS Statistics, 您必须以管理员权限登录计算机。

## 运行多个版本和从先前版本升级

安装新版本之前,您无需卸载 IBM® SPSS® Statistics 的旧版本。在同一台计算机上可 安装和运行多个版本。但是,不要在安装以前版本的相同目录中安装新版本。

#### IBM SPSS Statistics Developer 注意事项

如果您在安装 IBM® SPSS® Statistics Developer,可单独运行产品。您也可安装 R 必 备组件和 Python 必备组件以便使用 R 和 Python 进行开发。

# 从下载的文件中安装

#### Windows XP

- ▶ 双击您下载的文件,并将安装文件提取到计算机的某个位置。
- E 使用 Windows 资源管理器,浏览至提取文件的位置,然后双击 setup.exe。
- ▶ 按照屏幕上显示的说明进行操作。请参见 [安装说明](#page-1-0)第 [2](#page-1-0) 页码 了解特别说明。

#### Windows Vista 或 Windows 7

您必须以管理员身份运行安装程序:

- ▶ 双击您下载的文件,并将所有文件提取到计算机的某个位置。
- ▶ 使用 Windows 资源管理器, 浏览至您提取文件的位置。

<span id="page-1-0"></span>IBM SPSS Statistics for Windows 缩减版安装说明(网络许可证)

- ▶ 右键单击 setup.exe, 选择以管理员身份运行。
- ▶ 按照屏幕上显示的说明进行操作。请参见 安装说明第 2 页码 了解特别说明。

## 从 DVD/CD 安装

#### Windows XP

- ▶ 将 DVD/CD 插入您的 DVD/CD 驱动器中。"自动播放"功能将显示一个菜单。
- ▶ 在"自动播放"菜单中,单击安装 IBM SPSS Statistics, 然后按照屏幕上显示的说明进行 操作。请参阅 安装说明 了解特别说明。

#### Windows Vista 或 Windows 7

您必须作为管理员运行自动播放:

- ▶ 当您将 DVD/CD 插入您的 DVD/CD 驱动器中时,关闭自动出现的自动播放窗口。
- ▶ 使用 Windows 资源管理器, 浏览到 DVD/CD 驱动器。
- ▶ 右键单击 Windows 子文件夹中的 setup.exe,选择以管理员身份运行。
- ▶ 在"自动播放"菜单中,单击安装 IBM SPSS Statistics,然后按照屏幕上显示的说明进行 操作。请参阅 安装说明 了解特别说明。

# 从网络位置安装

- ▶ 使用 Windows 资源管理器, 浏览至您的管理员提供的 setup.exe 文件的位置。
- ▶ 如果计算机运行的是 Windows Vista 或 Windows 7, 右键单击 setup.exe 并选择以管 理员身份运行。否则双击文件。
- ▶ 在"自动播放"菜单中,单击安装 IBM SPSS Statistics, 然后按照屏幕上显示的说明进行 操作。请参阅安装说明了解特别说明。

## 安装说明

本部分包含此安装的特别说明。

许可证类型。 请确保选择 网络(并行)许可证。

帮助语言。 IBM® SPSS® Statistics 使得能更改用户界面语言。如果您希望使帮助语言 总是匹配用户界面语言,请选择您可能使用的语言。如果安装其他语言的帮助,每种语 言将增加 60-70 MB 的磁盘空间要求。 您也可以稍后通过在 Windows 控制面板中选 择更改安装来安装其他语言。

许可证管理器服务器名称或 IP 地址。 这是运行网络许可证管理器的服务器的 IP 地址或 名称。 如果您有多个地址或名称,请用冒号分隔(例如server1:server2:server3)。 如果您没有这些信息,请联系您的管理员。